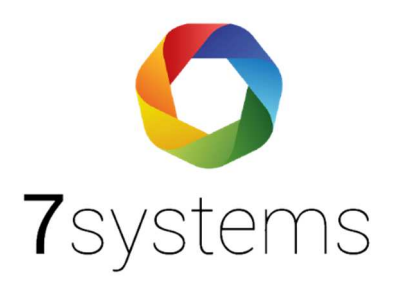

# **SecuriFire Direkt Anschluss und einlesen**

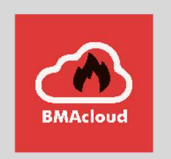

**Version 0.02**

Stand 16.07.2023

**7systems GmbH ●** Schwalbenweg 22 **●** 51789 Lindlar 02266 44 000 14 **●** [info@7systems.de](mailto:info@7systems.de) **●** 7systems.de

# Zentralentyp: Securiton SecuriFire

## Adapterplatine

Der Anschluss an diesen Zentralentyp findet über eine eigene Adapterplatine statt, welche direkt auf die Druckerschnittstelle der Securiton Zentrale gesteckt wird. Die Box wird dann an diese Platine mittels des dreipoligen Datensteckers (in Standardkonfiguration, Grau - Gelb – Grün (Von unten nach oben)) und des zweipoligen Stromsteckers (1: Ground, 2: 12V) angeschlossen.

ACHTUNG: Wenn in der Securiton Software der Haken bei "Modul nicht immer vorhanden" gesetzt **ist, kann die Platine im laufenden Betrieb angeschlossen werden. Ist der Haken nicht gesetzt wird die Platine nur erkannt, wenn sie während des Bootvorgangs angeschlossen ist.**

**Hinweis: Wenn ein Ring komplett abgeschaltet wird, kommen keine Meldungen mehr am Drucker und damit an der Box an.**

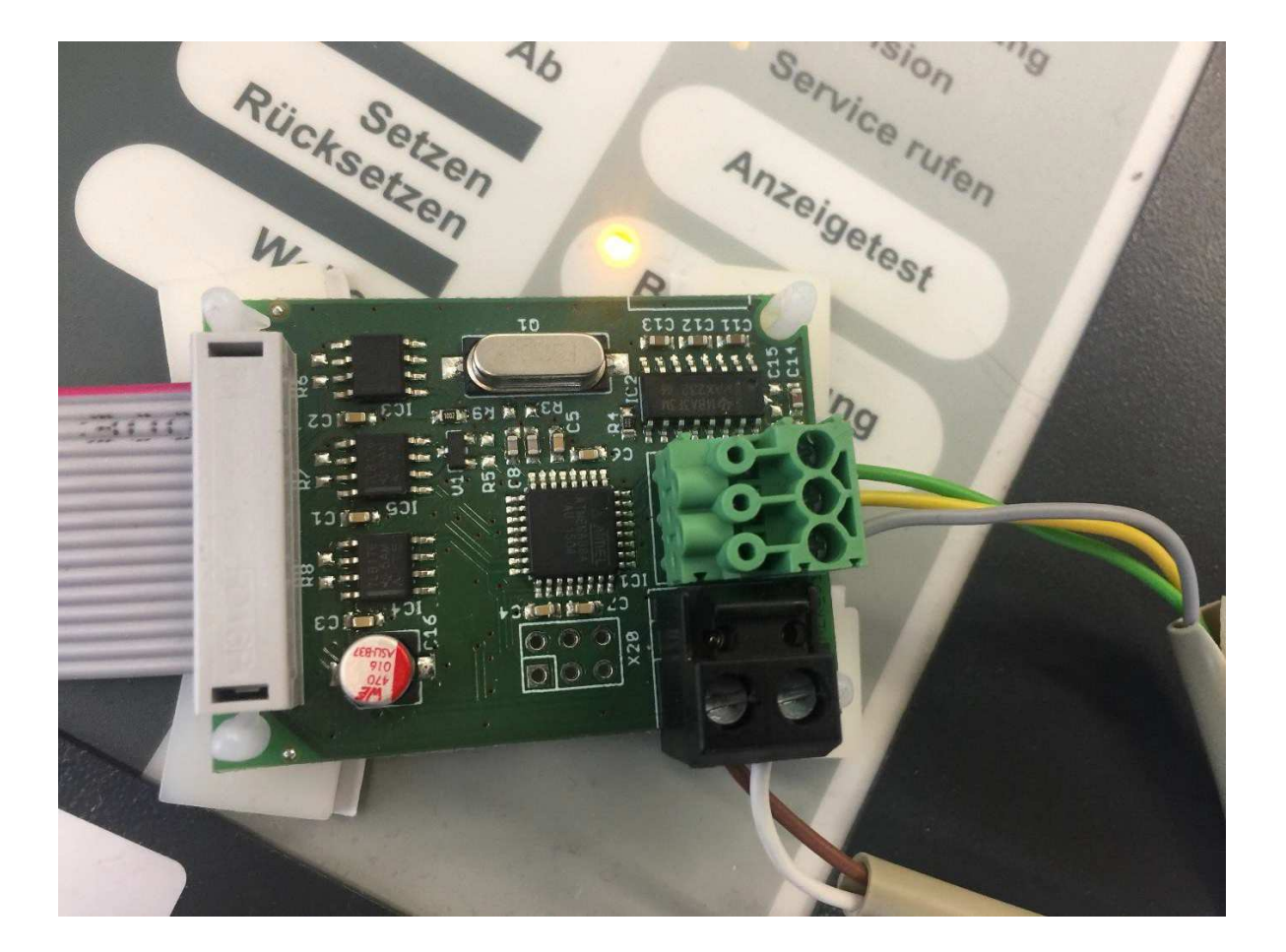

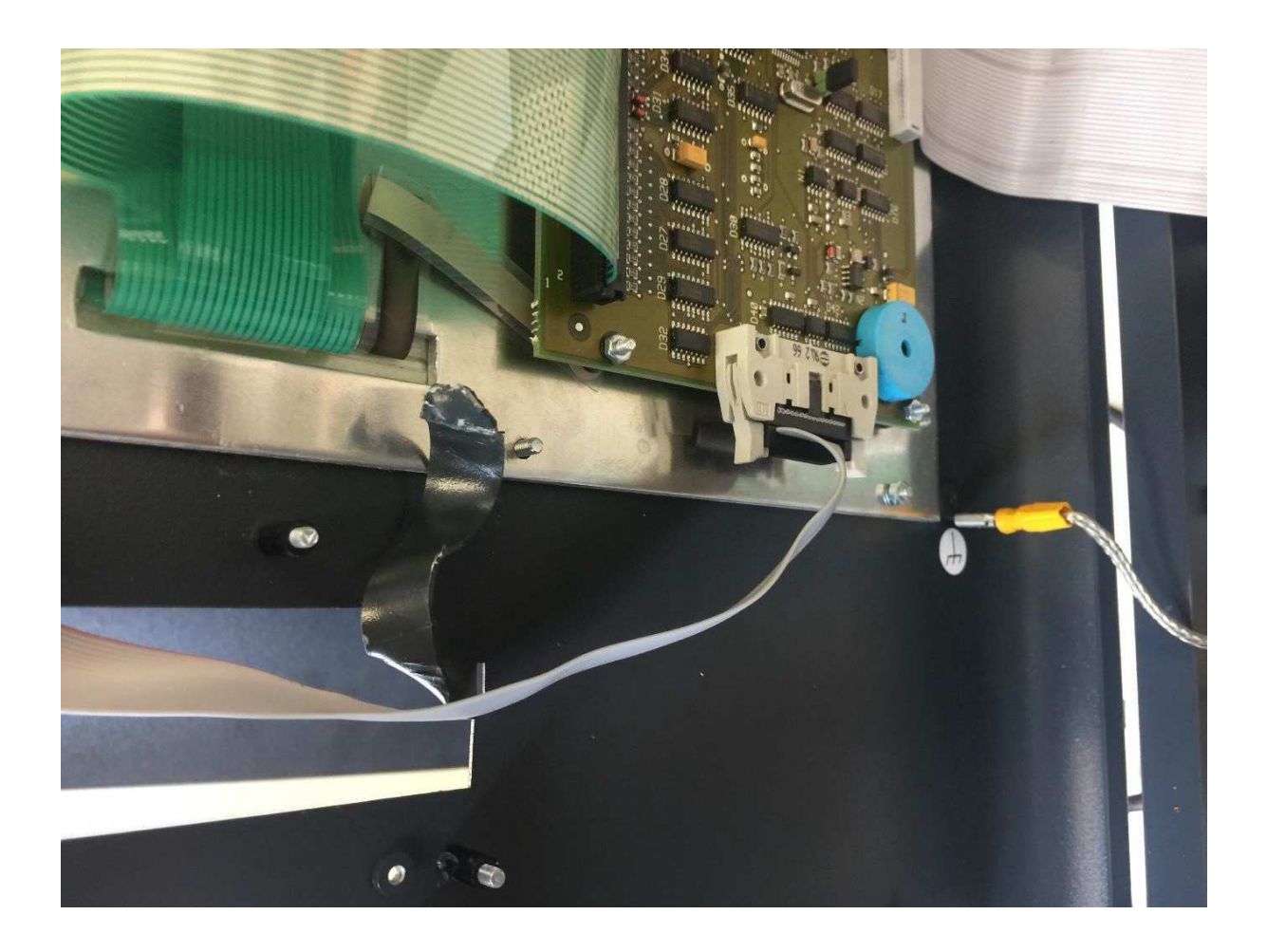

#### Programmierung der Zentrale:

An der Zentrale muss der Druckeranschluss aktiviert werden:

- Knopf "Berechtigung" drücken
- · Berechtigungscode eingeben
- Knopf "Weitere Elemente" drücken
- Den Punkt "Drucker" auswählen (Tasten "Pfeil noch oben" und "Pfeil nach unten" neben dem numerischen Bedienfeld) und Enter drücken
- · Druckernummer eingeben, z.B. 1 und Enter drücken
- Anschließend den Knopf "Ein" drücken (Anleitung ist HEK fokussiert, bitte entsprechend securiton adaptieren)

**Hinweis:** Im Falle eines Strom- oder Batterieausfalls kann es sein das der Drucker automatisch abgeschaltet wird. In einem solchen Fall muss der Drucker manuell wieder aktiviert werden, um eine einwandfreie Kommunikation mit der Box zu gewährleisten.

Sollten an der Box keine Daten von der Securiton BMA empfangen werden, kann es helfen diese komplett stromlos zu machen, also am Netzteil ausschalten und Akkus kurzzeitig entfernen. Nach einem Neustart sollten wieder Meldungen an der Box ankommen.

### Wartungsbox:

Die Version der Box muss mindestens V1.37 sein. Im Display der Box muss "HEK" stehen, wenn das richtige Protokoll ausgewählt wurde. Außerdem sollte die automatische Protokollumschaltung in der Box mit folgender Einstellung aktiviert werden:

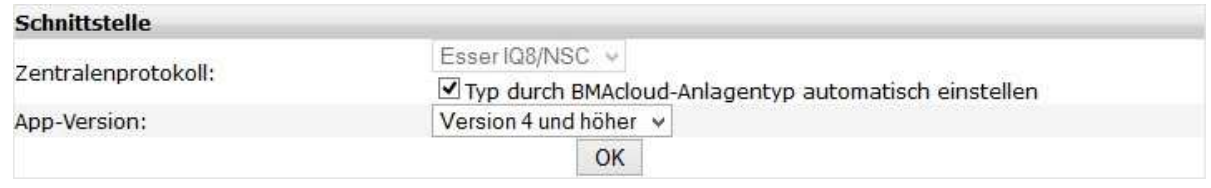

Bitte darauf achten, dass die App-Version auf "V4 und höher" steht, sonst funktionieren diverse Funktionen in der BMAcloud nicht.

### Einlesen der Securiton SecuriFire Programmierung:

Es werden zum Einlesen der Programmierung die csv-Dateien "SecuriWan (Objekttexte)" und "Konfiguration Übersicht.csv" benötigt. Diese beiden Dateien müssen dann in der Cloud hochgeladen werden. **Der Dateiname darf hierbei nicht verändert werden.**

#### Exportieren der Melder, Meldegruppen und Ansteuerungen:

Wählen Sie bitte in Ihrem Projekt links den Punkt "Data Center", dann in der Mitte unter "Export" den Punkt "SecuriWan (Objekttexte)" aus.

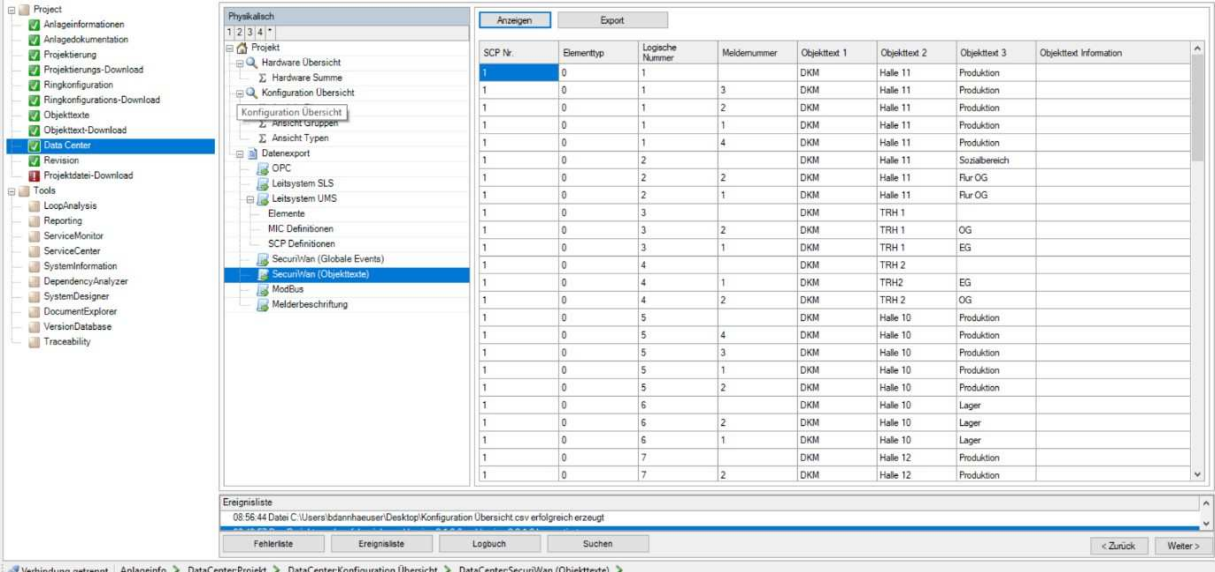

Anschließend klicken Sie bitte oben auf den Knopf "Export" und speichern den Export als .csv Datei ab, welche Sie in der BMAcloud hochladen können.

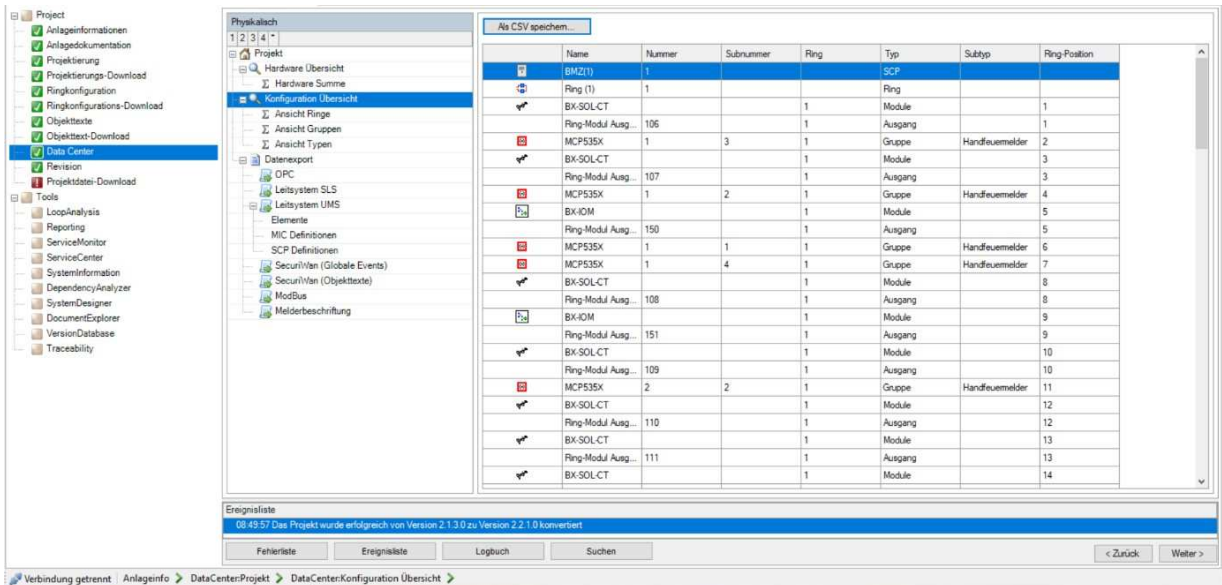

**Hinweis: Sollte es beim Upload von mehreren Dateien zu Problemen kommen und einzelne Dateien mit einem roten Kreuz versehen sein, müssen Sie diese bitte erneut hochladen.**